# Stappenplan Digitaal Ondertekenen

Zodra jouw financiële situatie beoordeeld is, sturen we je een e-mail dat we een offerte voor je opgesteld hebben. Deze kun je downloaden en digitaal ondertekenen in Mijn Warmtefonds. Om jouw offerte en SEPA-machtiging te downloaden klik je op de download knoppen rechts.

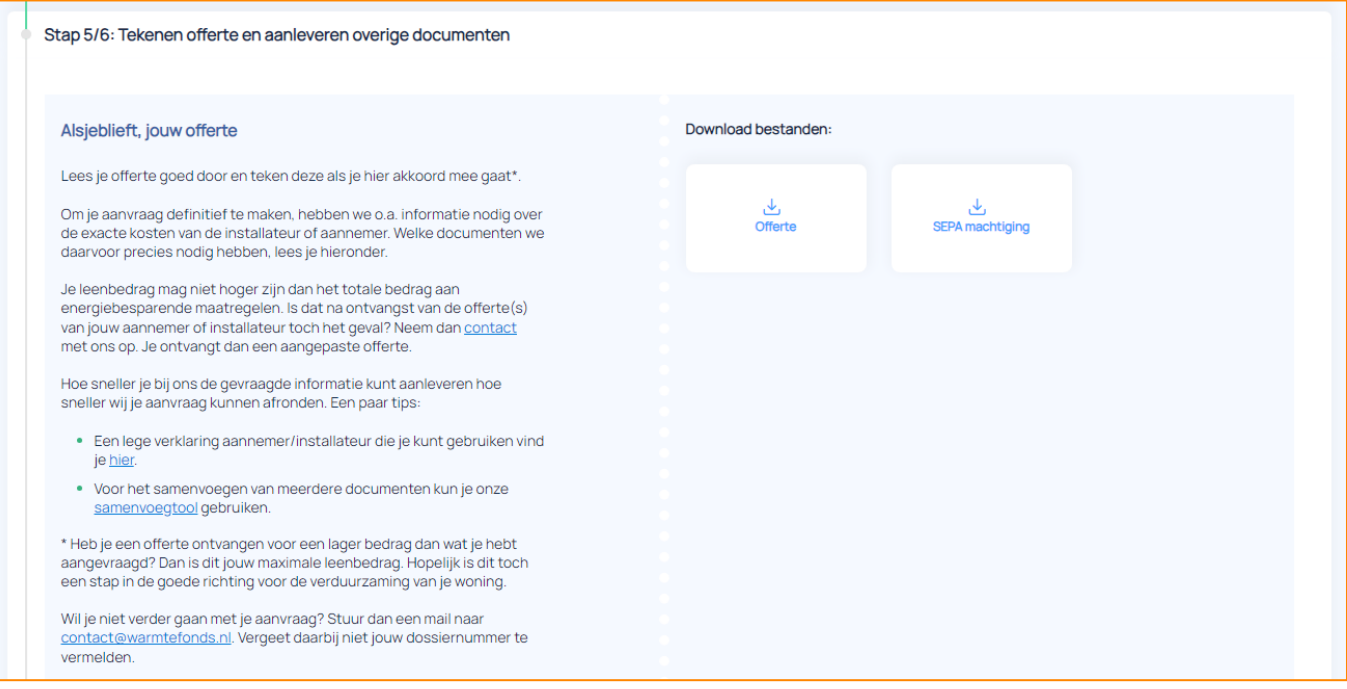

Als je akkoord gaat met de offerte en SEPA machtiging, kun je die digitaal ondertekenen.

Als je de lening alleen aanvraagt, zie je twee knoppen.

- De eerste knop is voor het ondertekenen van de offerte.
- De tweede knop is voor het ondertekenen van de SEPA machtiging.

Als je de lening met zijn tweeën aanvraagt, zie je drie knoppen.

- De eerste knop is voor het tekenen van de offerte door de hoofdaanvrager. Jouw naam staat in de omschrijving.
- De tweede knop is voor het tekenen van de offerte door de medeaanvrager. Jouw naam staat in de omschrijving.
- De derde knop is voor het ondertekenen van de SEPA-machtiging.

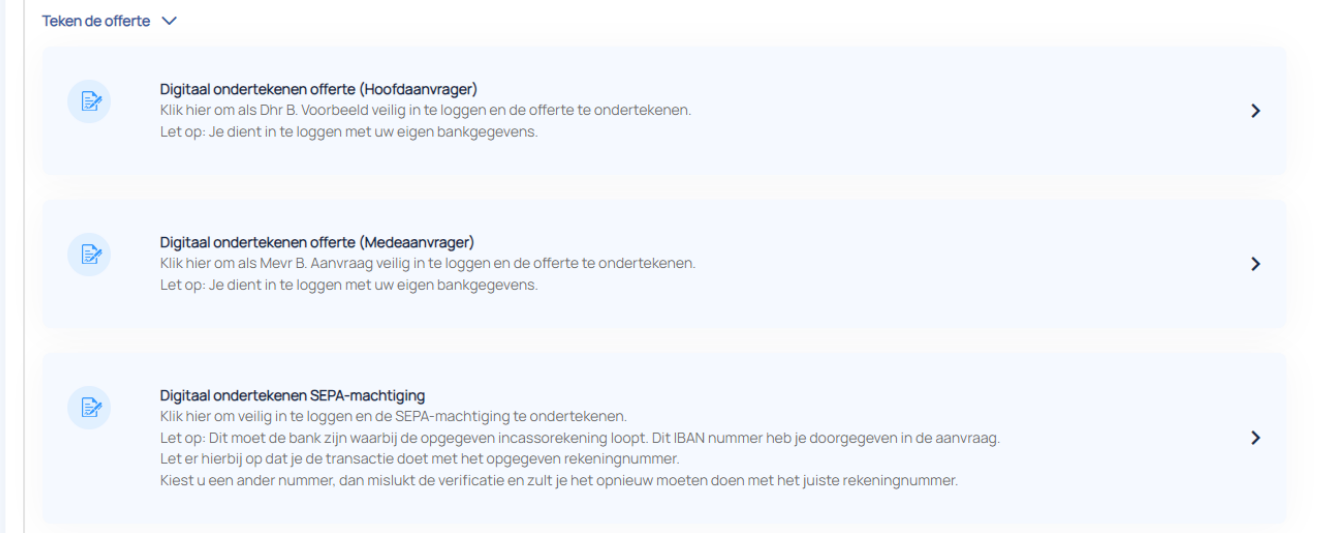

## Digitaal ondertekenen offerte

De offerte mag niet tweemaal door dezelfde aanvrager ondertekend worden. Let er daarom op dat je, als je de lening samen aanvraagt, allebei inlogt met je eigen bankgegevens, ook als je alleen een en/of rekening hebt. Gebruik dus niet de inloggegevens van je partner. Heb je geen persoonlijke inloggegevens? Neem dan contact met ons op, zodat we je op een andere manier verder kunnen helpen.

Je volgt allebei de onderstaande stappen.

Om het te tekenen document te openen klik je op de link die voor jou bestemd is. Automatisch zal de ondertekenaarsomgeving van Ondertekenen.nl worden geopend. Ondertekenen.nl is een initiatief van Evidos. Hier kun je de offerte inzien en controleren. Lees deze goed door.

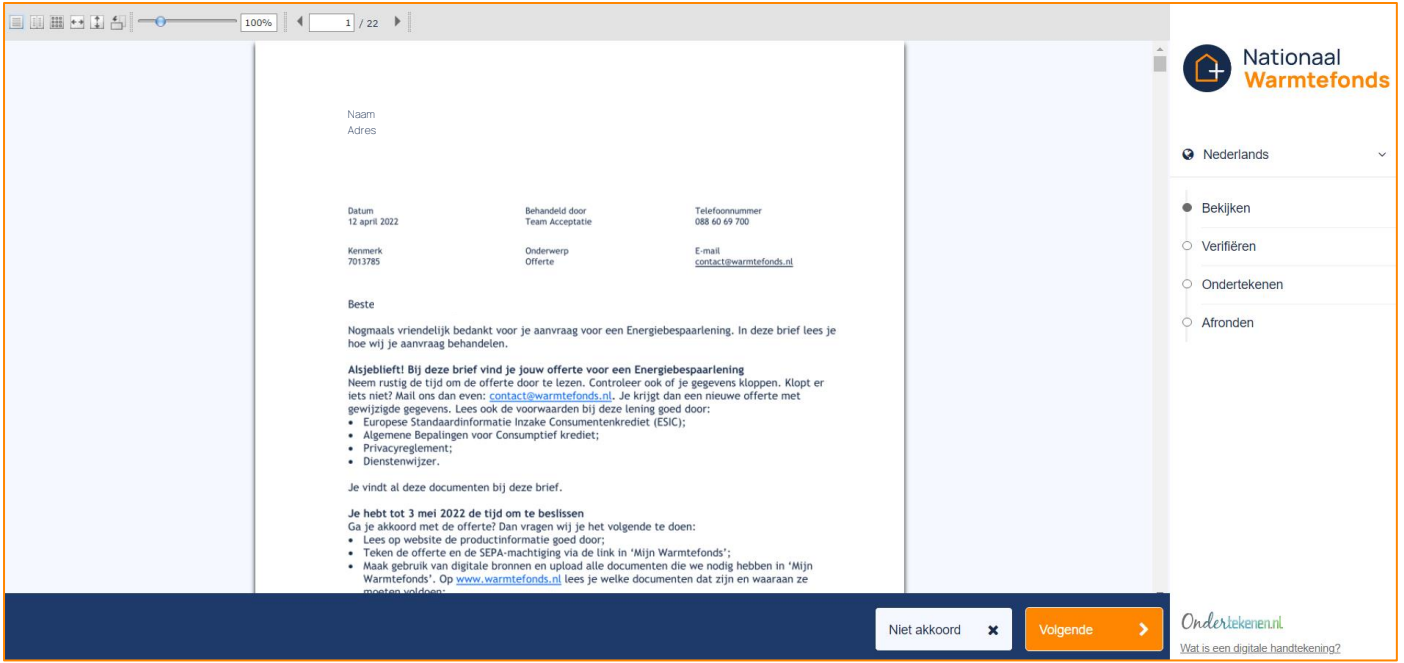

Als je gegevens kloppen en het voorstel wilt accepteren, klik je rechtsonder op "Volgende" om door te gaan naar de volgende stap "Verifiëren". Hierbij log je in met je bankgegevens om je identiteit te bevestigen. Als je gegevens niet kloppen, klik je op "Niet akkoord" en neem je contact op met het Nationaal Warmtefonds.

Om je gegevens te verifiëren dien je in te loggen met iDIN. Meer informatie over iDIN vind je op [https://www.idin.nl/consumenten/.](https://www.idin.nl/consumenten/)

Om in te loggen met iDIN kies je de bank waarmee je de verificatie wilt doorlopen. Dit kan alleen bij de aangesloten banken uit het overzicht. Staat jouw bank er niet tussen? Neem dan contact op met het Nationaal Warmtefonds.

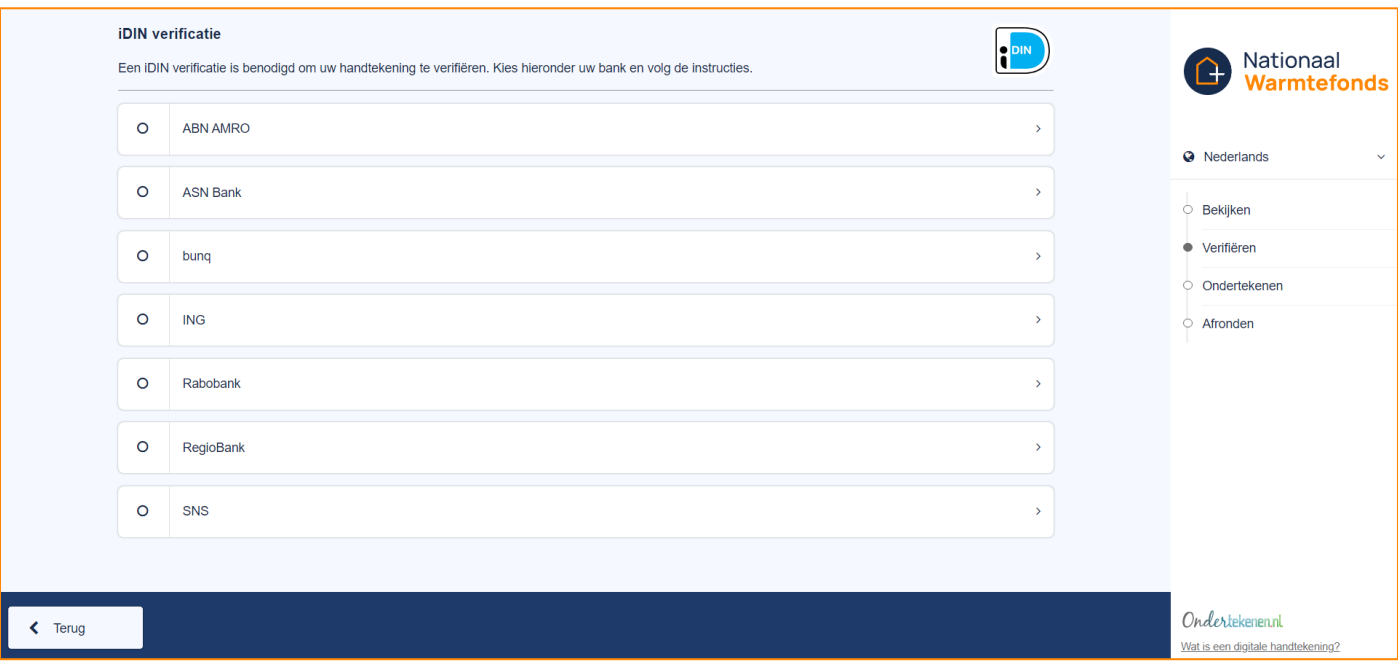

Door jouw bank te selecteren kom je terecht in je online bankomgeving waar je op de bekende manier inlogt. Bij een aantal banken heb je hierbij een paslezer nodig. Zorg ervoor dat je deze bij de hand hebt.

LET OP: De links werken maar één keer. Als de verificatie mislukt doordat je bijvoorbeeld je paslezer niet bij de hand hebt, kun je de link op een later moment niet nogmaals gebruiken. Neem dan contact op met het Nationaal Warmtefonds zodat we je nieuwe links kunnen toesturen.

In de volgende drie voorbeelden gebruiken we ING, Rabobank en ABN AMRO.

#### ING

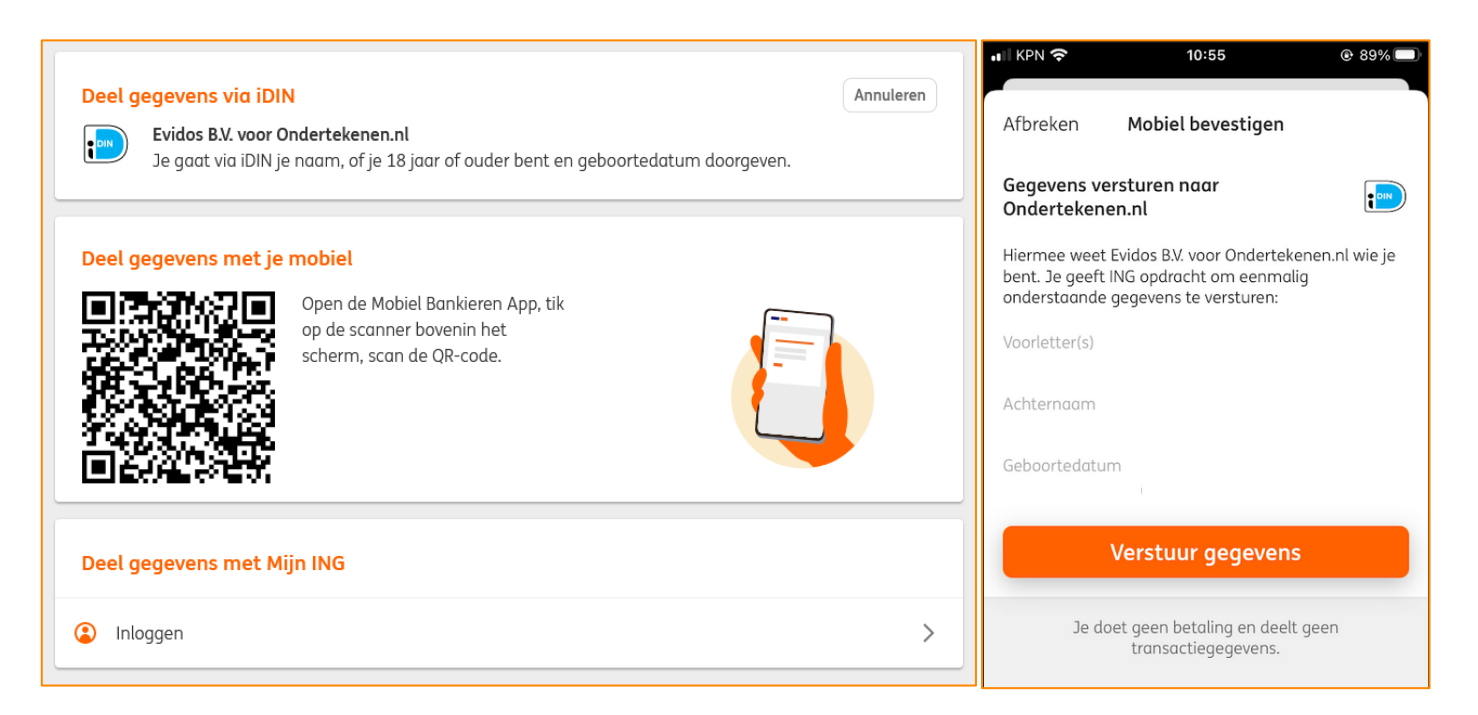

#### Rabobank

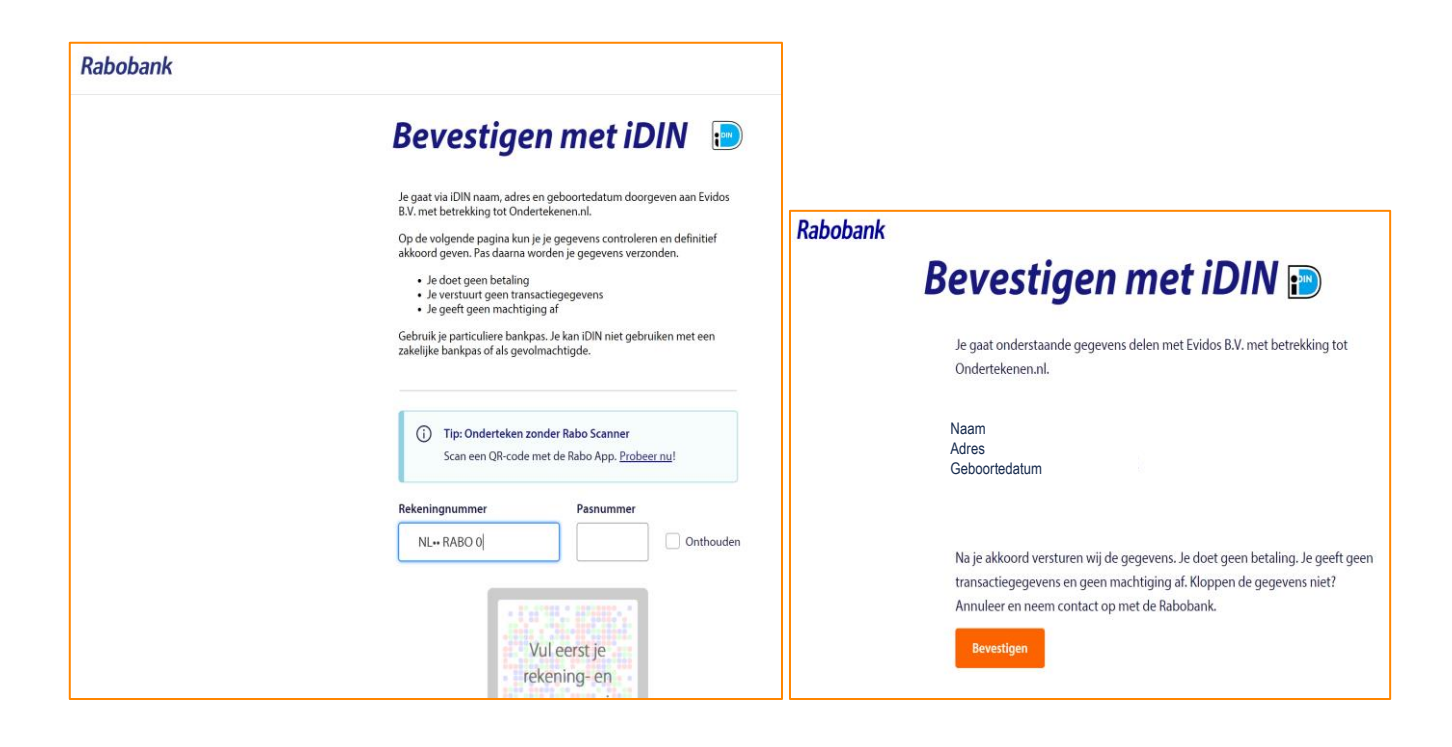

#### Abn Amro

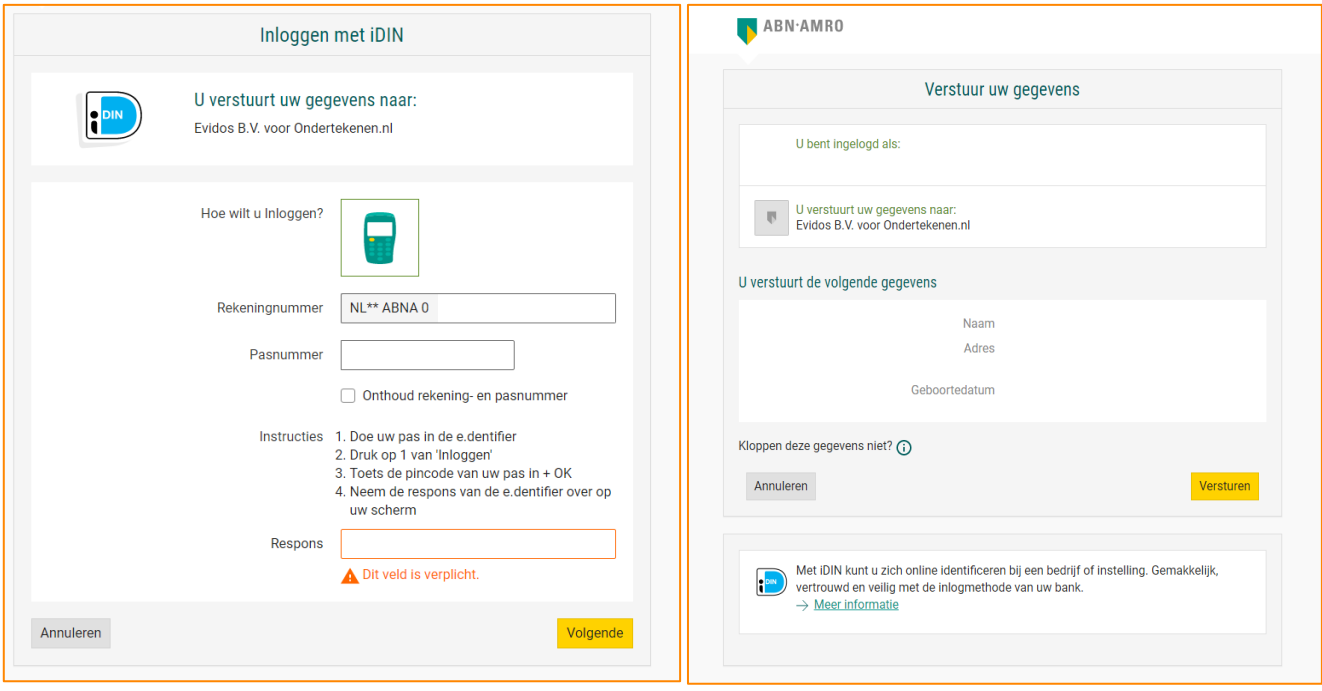

Als de verificatie gelukt is, word je automatisch terugverwezen naar Ondertekenen.nl. Het groene vinkje geeft aan dat de verificatie succesvol is. Je klikt rechts onder op "Volgende" om de offerte te kunnen gaan ondertekenen.

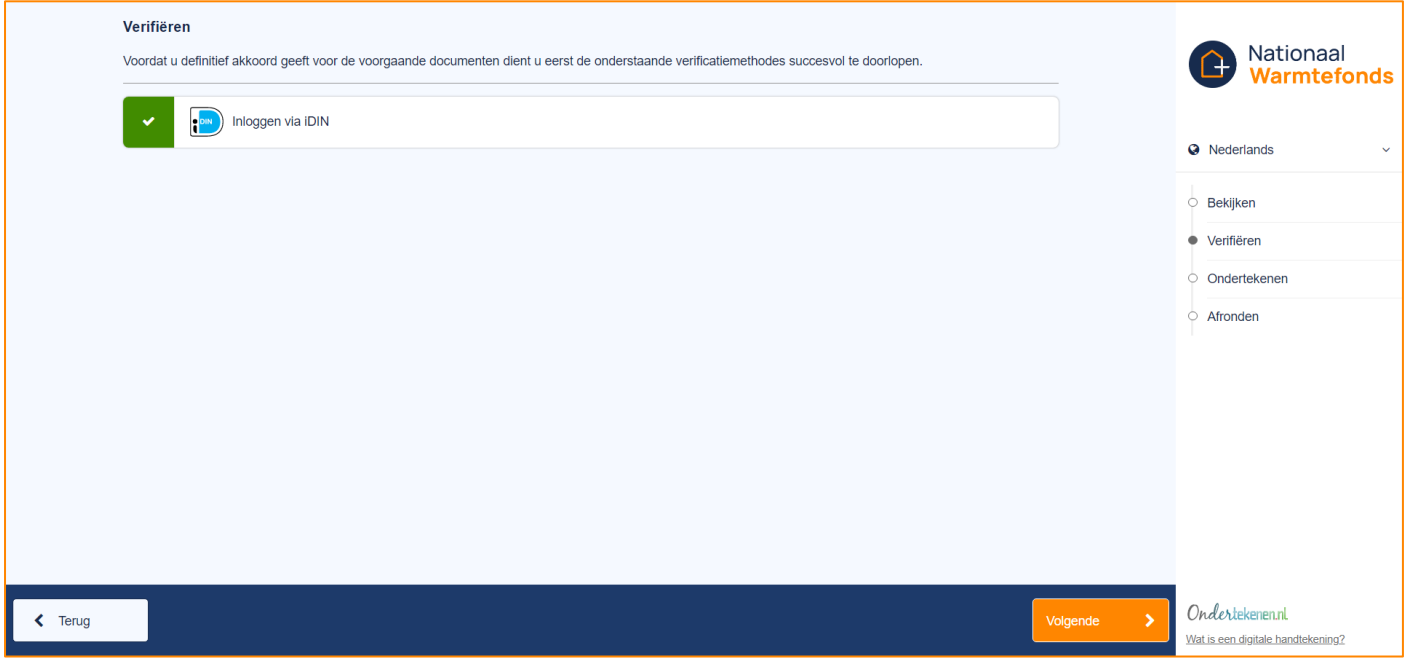

Hier kun je de offerte ondertekenen door rechts onder op de knop "Ondertekenen" te klikken.

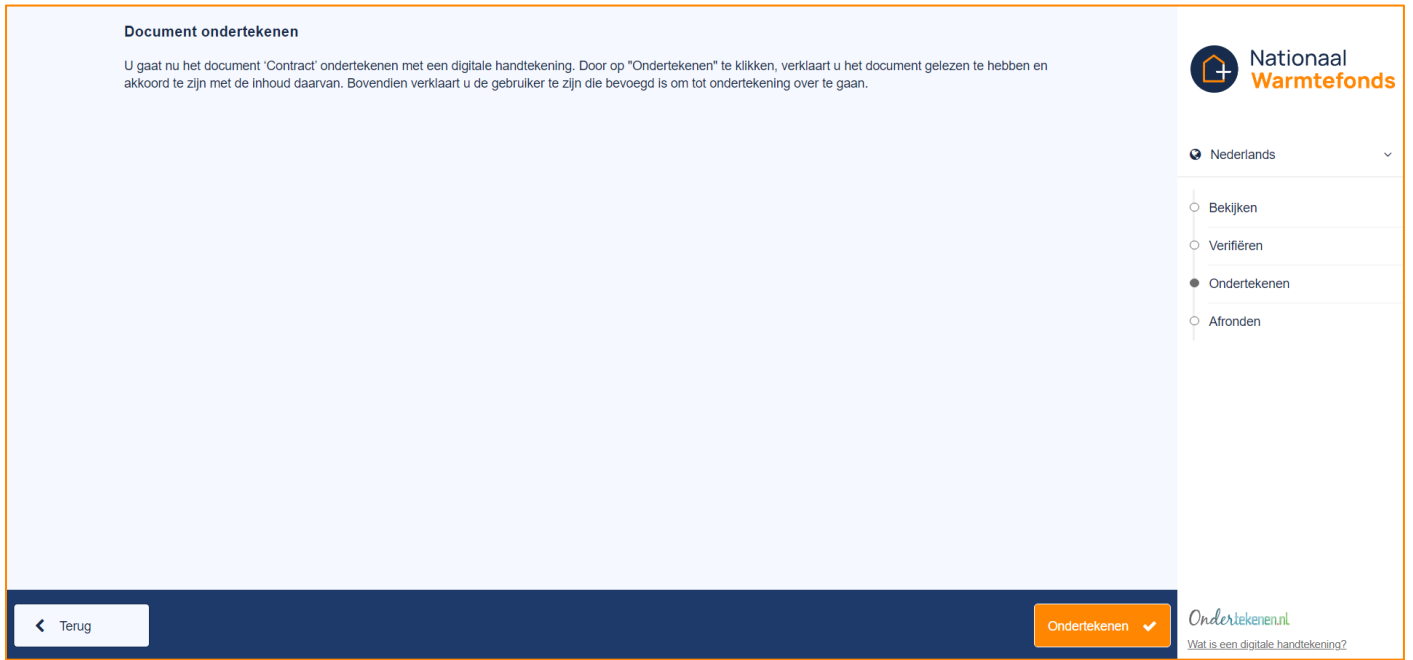

Na het ondertekenen zie je een groen vinkje met de vermelding dat het document ondertekend is.

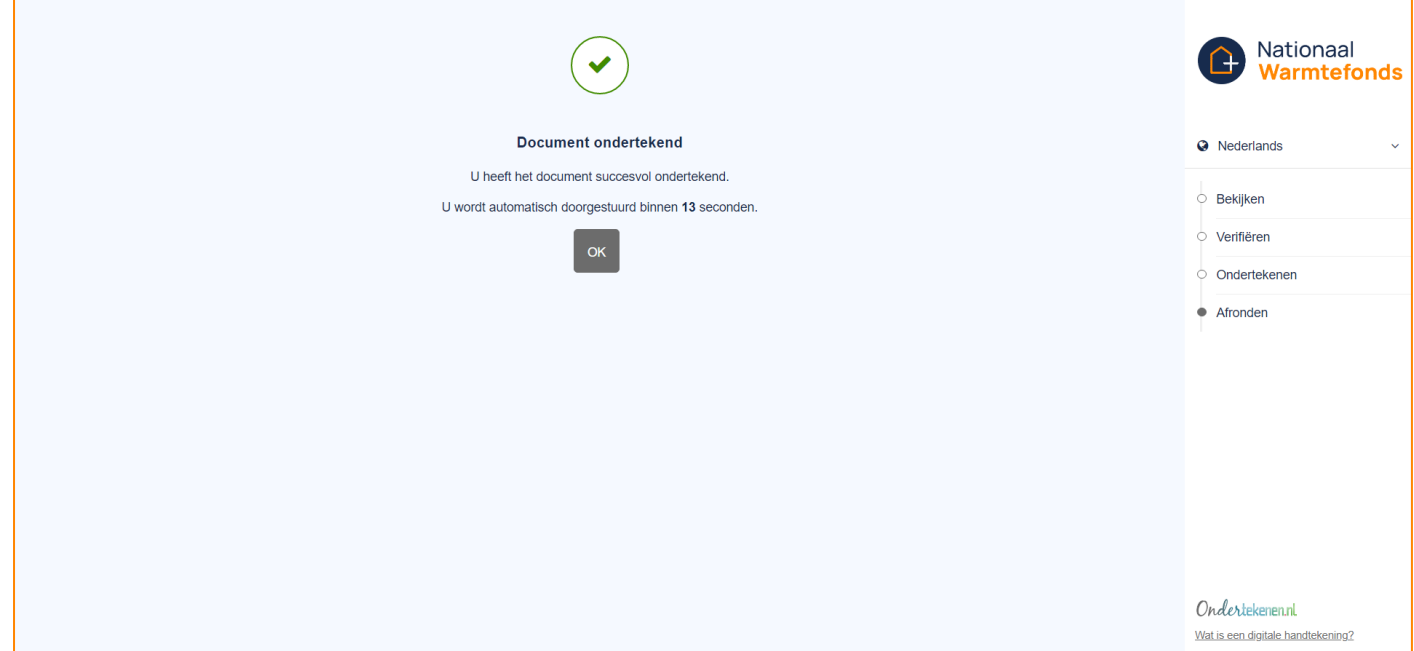

Hierna word je automatisch doorverwezen naar het Nationaal Warmtefonds. Je hebt de offerte succesvol ondertekend.

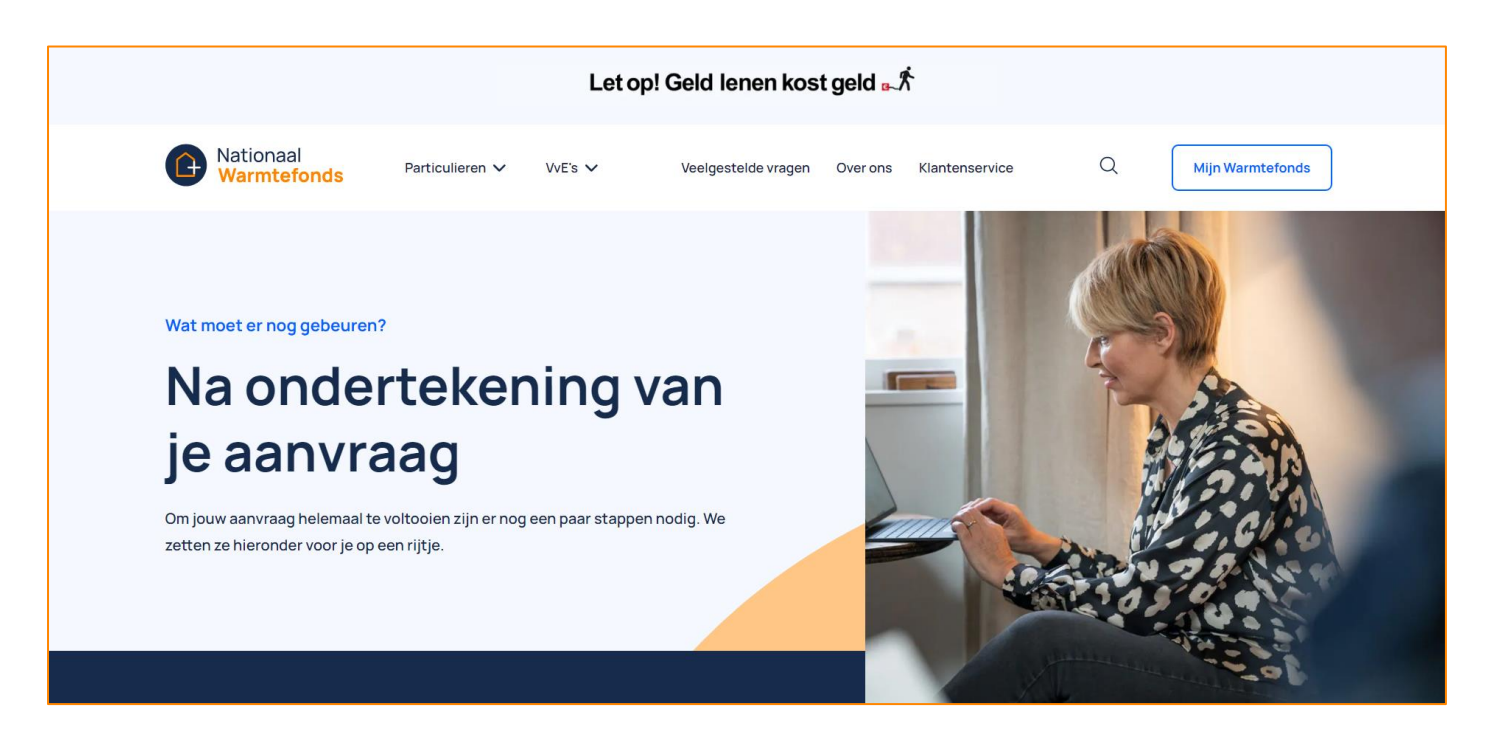

## Digitaal ondertekenen SEPA-machtiging

Om het te tekenen document te openen klik je op de laatste link.

Automatisch zal de ondertekenaarsomgeving van Ondertekenen.nl worden geopend. Hier kun je de SEPA-machtiging inzien en controleren.

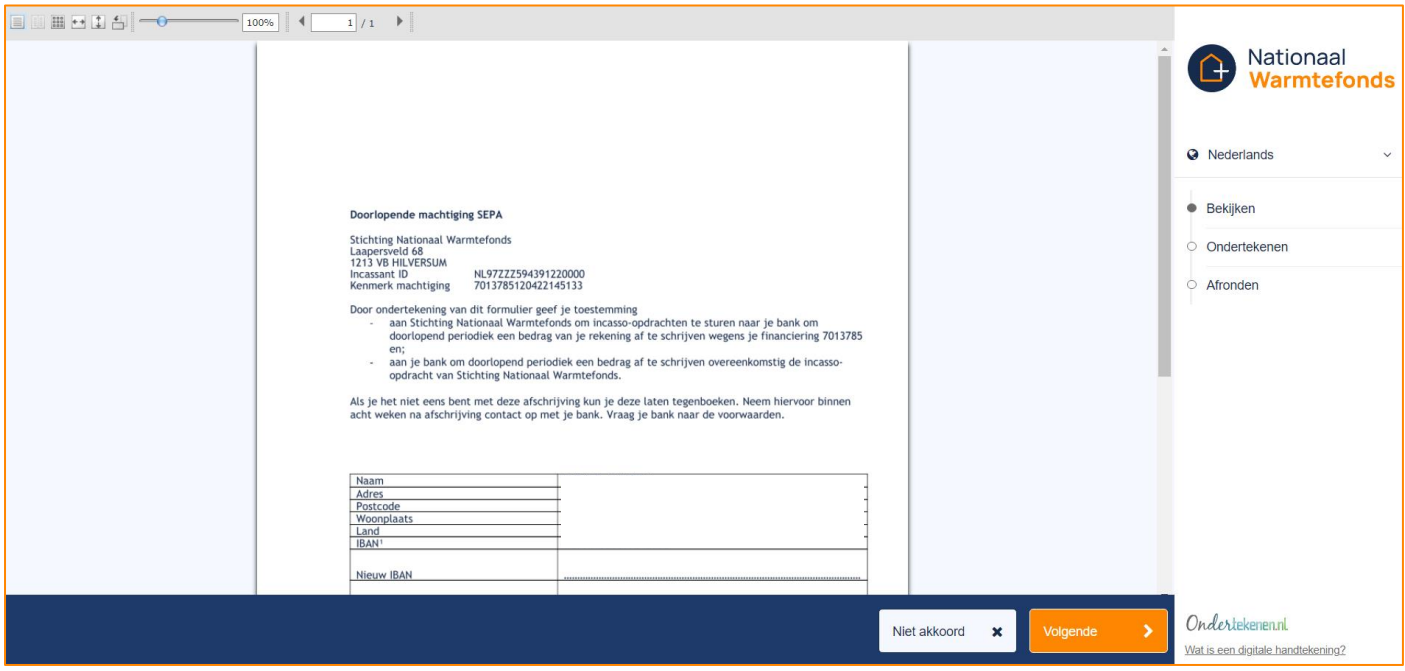

Als je gegevens kloppen klik je op "Volgende" om door te gaan naar de volgende stap "Verifiëren". Hierbij log je in met je bankgegevens om je rekeningnummer te bevestigen. Als je gegevens niet kloppen, klik je op "Niet Akkoord" en neem je contact op met het Nationaal Warmtefonds.

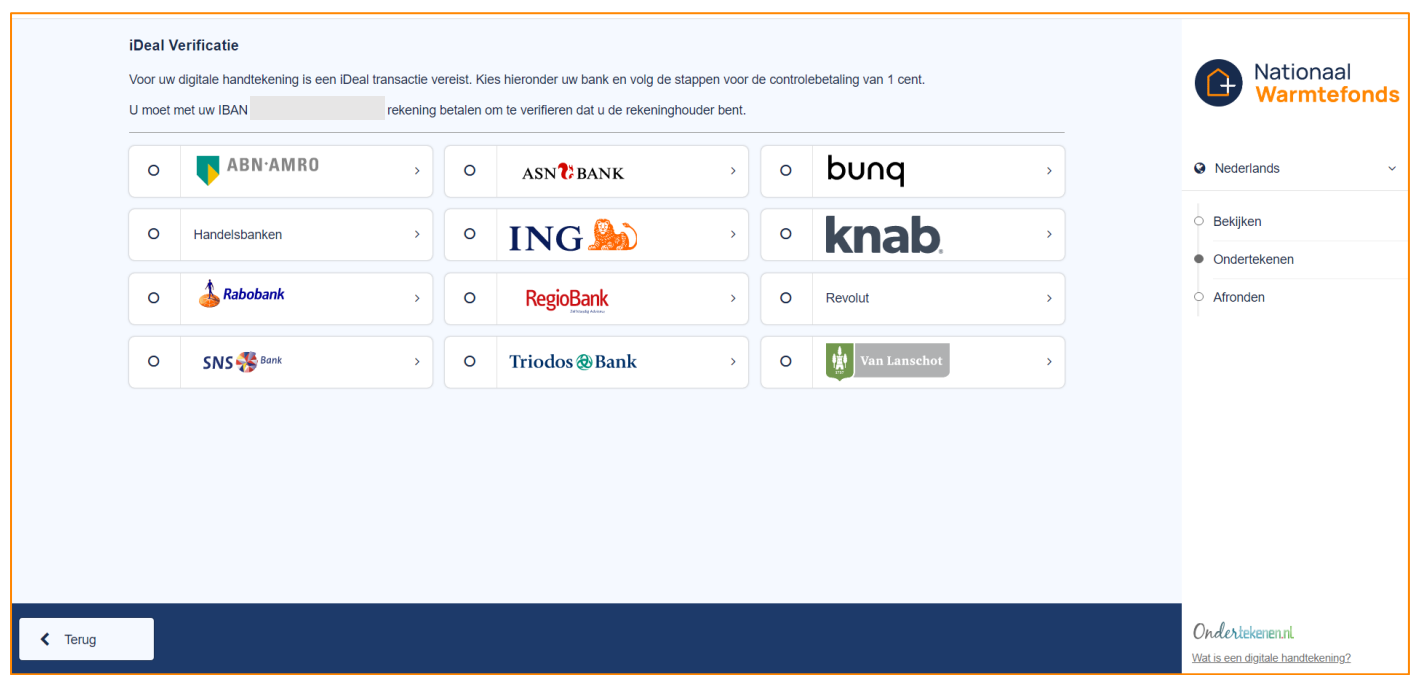

Eerst selecteer je de betreffende bank om de verificatie mee te doorlopen. Dit moet de bank zijn waarbij de opgegeven incassorekening loopt. Dit IBAN nummer heb je doorgegeven in de aanvraag. Let er

hierbij op dat je de transactie doet met het opgegeven rekeningnummer. Kies je een ander nummer, dan mislukt de verificatie en zul je het opnieuw moeten doen met het juiste rekeningnummer. Via de Mobiel Bankieren App of digitale bankomgeving dient de ondertekenaar € 0,01 over te maken ter verificatie. Bij een aantal banken heb je hierbij een paslezer nodig. Zorg ervoor dat je deze bij de hand hebt.

LET OP: De link werkt maar één keer. Als de transactie mislukt doordat je bijvoorbeeld je paslezer niet bij de hand hebt, kun je de link op een later moment niet nogmaals gebruiken. Neem dan contact op met het Nationaal Warmtefonds zodat we je een nieuwe link kunnen toesturen.

In de volgende drie voorbeelden gebruiken we ING, Rabobank en ABN AMRO.

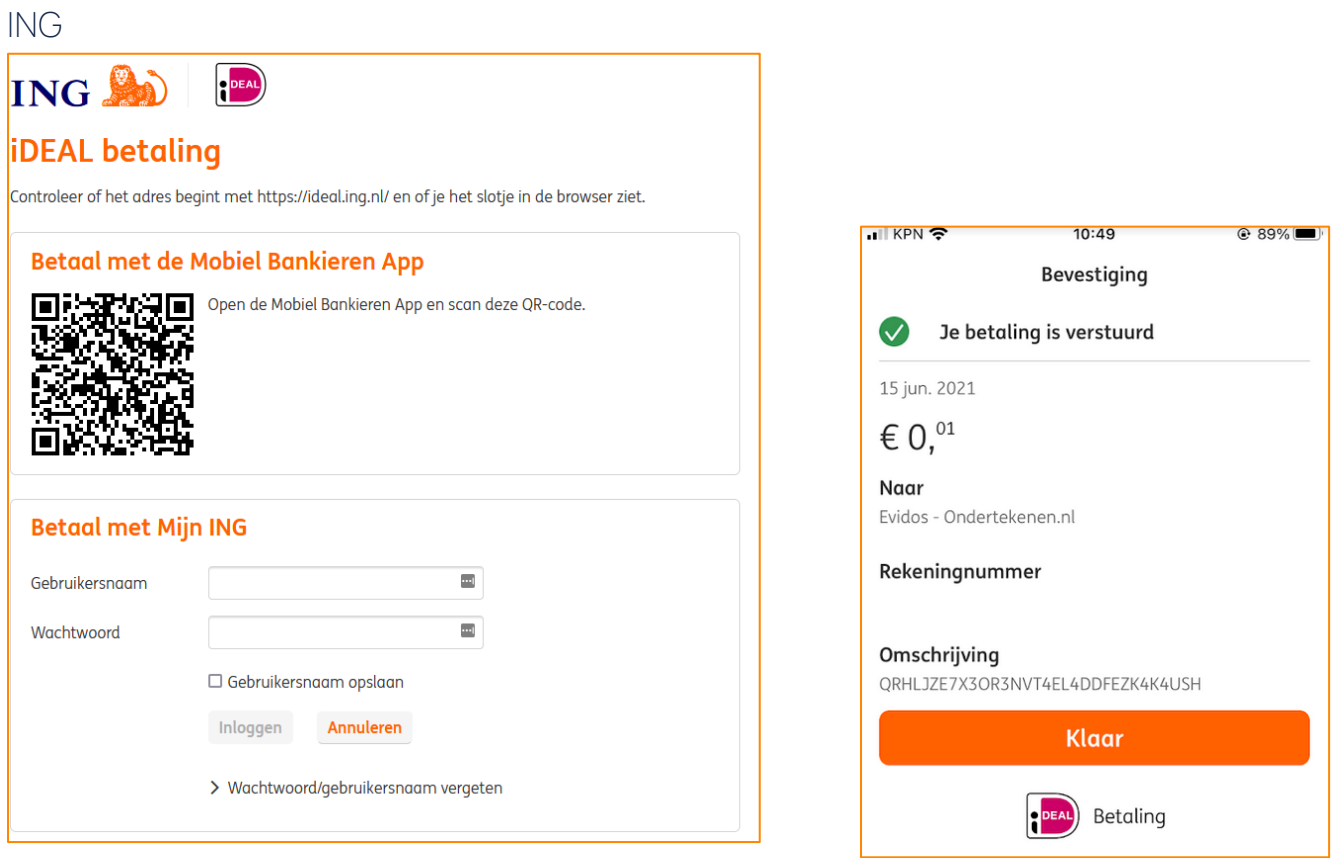

#### Rabobank

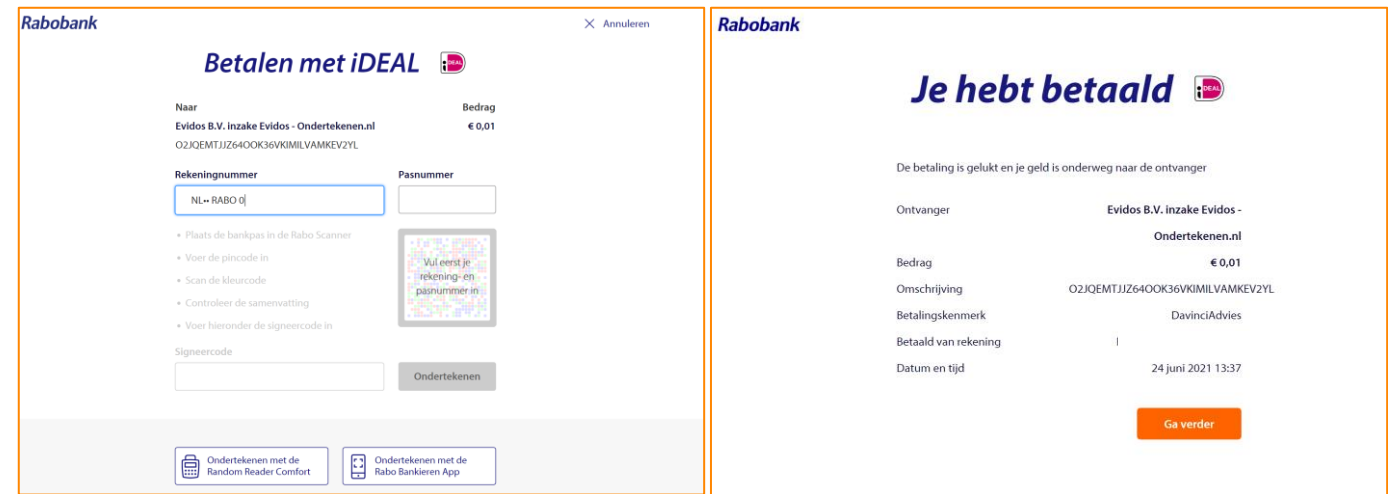

### ABN AMRO

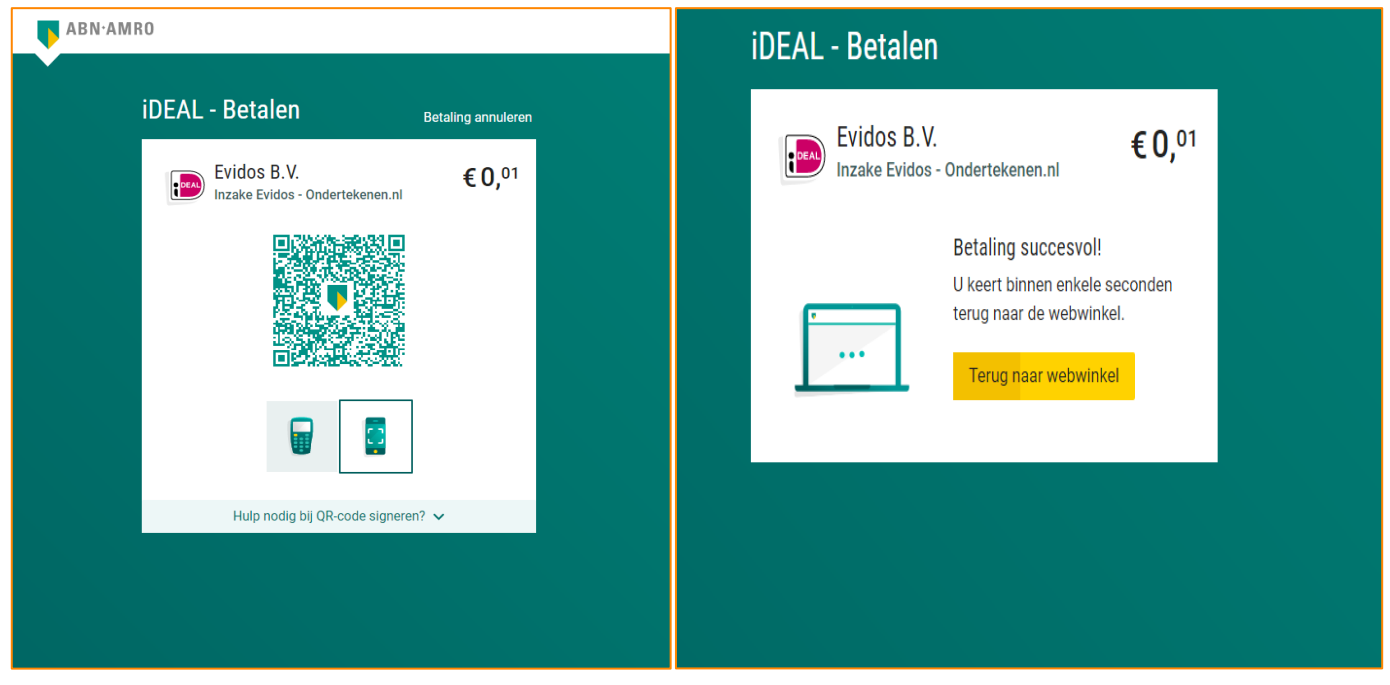

Als de verificatie gelukt is, word je automatisch terugverwezen naar Ondertekenen.nl. Hier kun je de SEPA-machtiging ondertekenen door op de knop "Ondertekenen" te klikken.

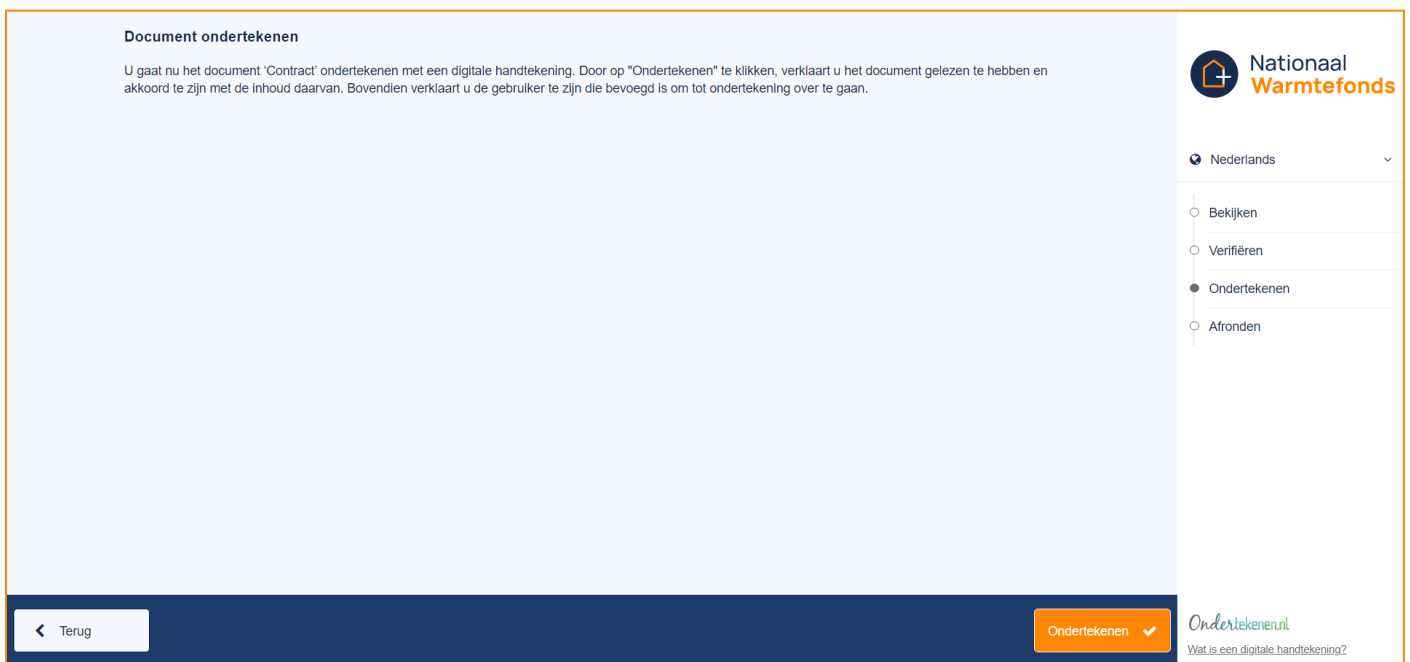

Na het ondertekenen zie je een groen vinkje met de vermelding dat het document ondertekend is.

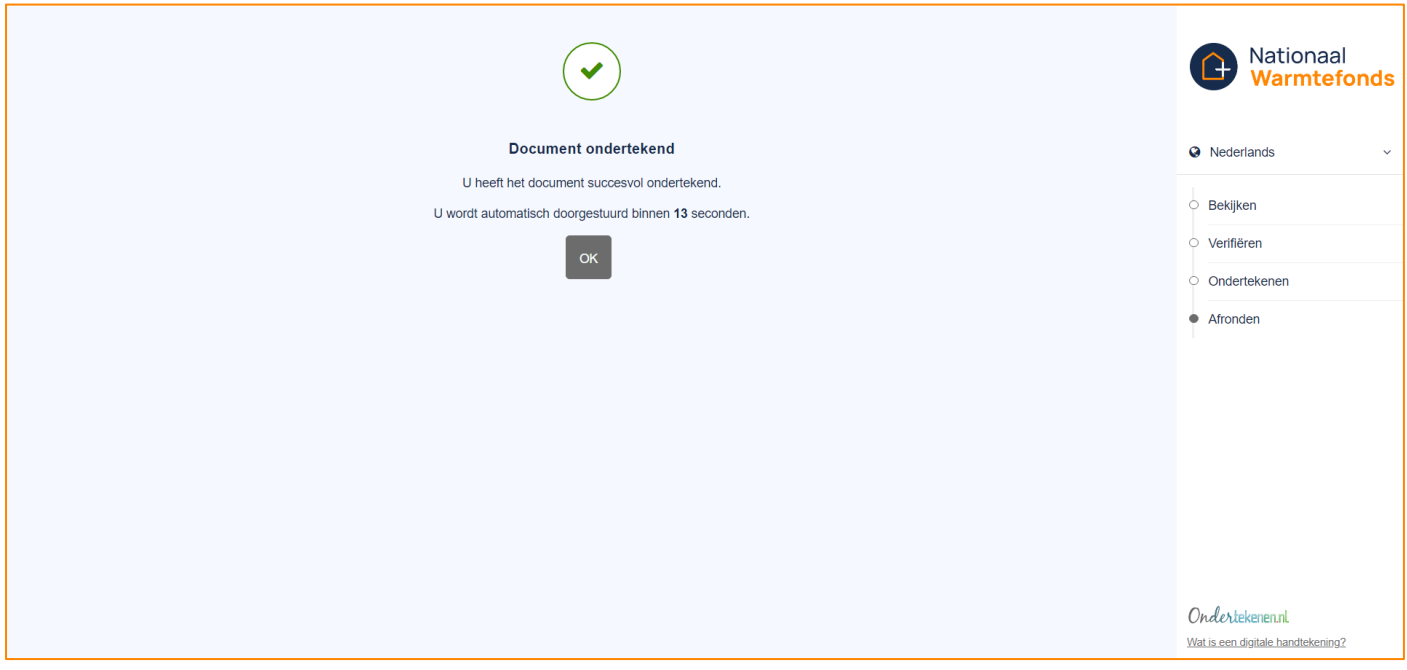

Hierna word je automatisch doorverwezen naar het Nationaal Warmtefonds. Je hebt de SEPAmachtiging succesvol ondertekend.

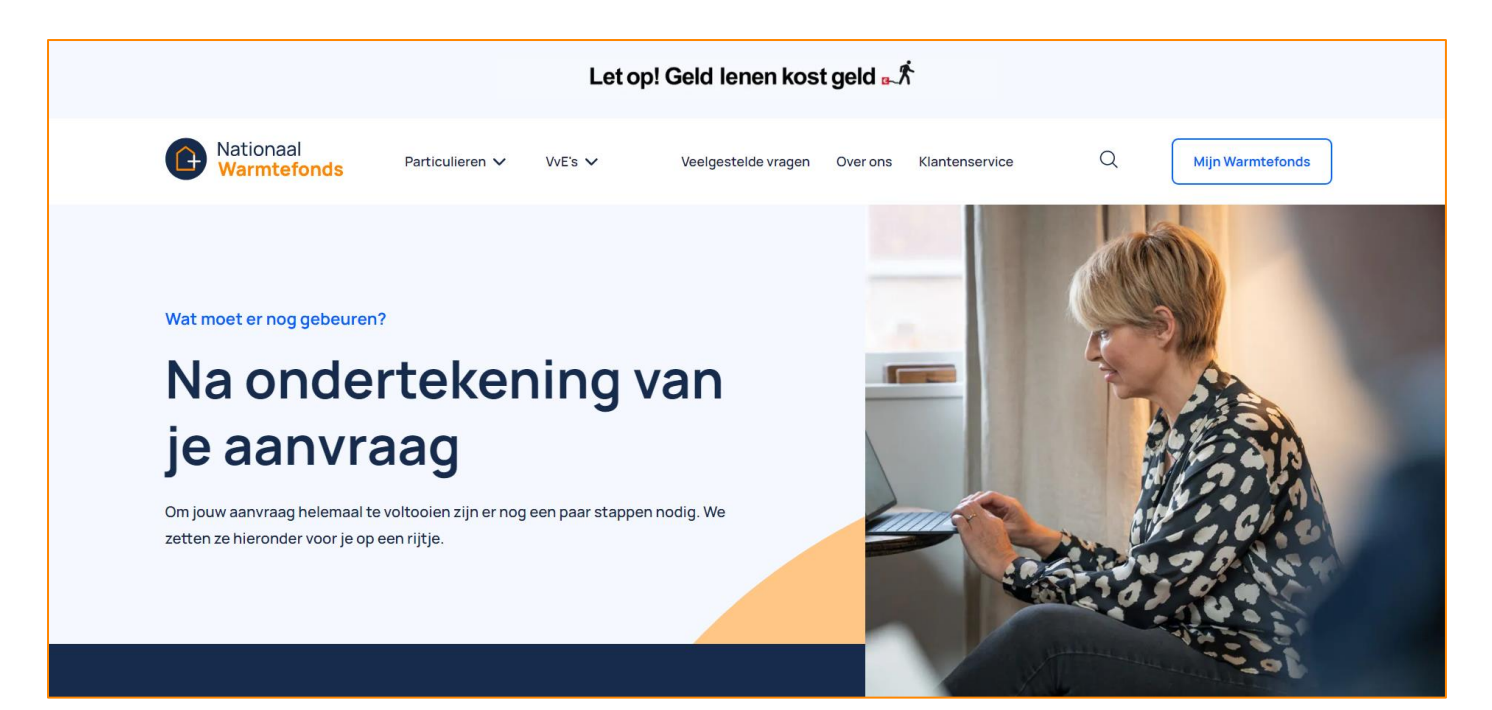

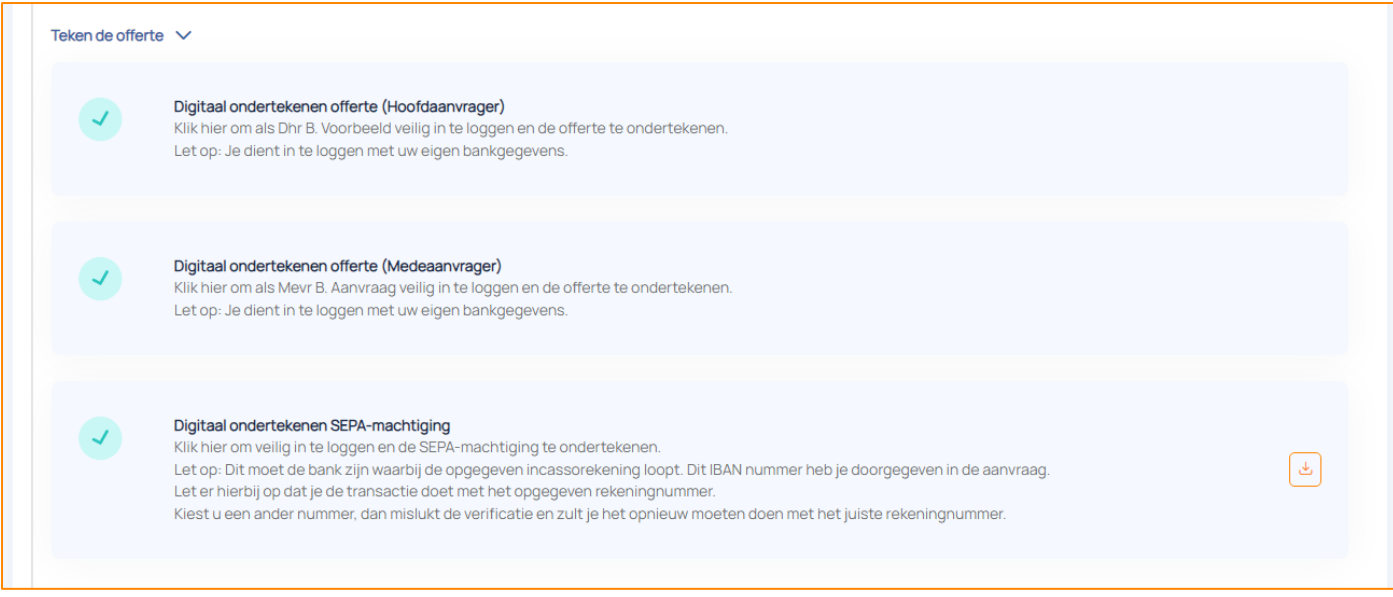

Vervolgens ga je terug naar [Mijn Warmtefonds.](https://mijn.warmtefonds.nl/account/login) Als het digitaal ondertekenen gelukt is, staat voor iedere regel een groene vink. De volgende stap, het uploaden van documenten, zal dan automatisch openen. Hier upload je de overige documenten om je dossier compleet te maken.